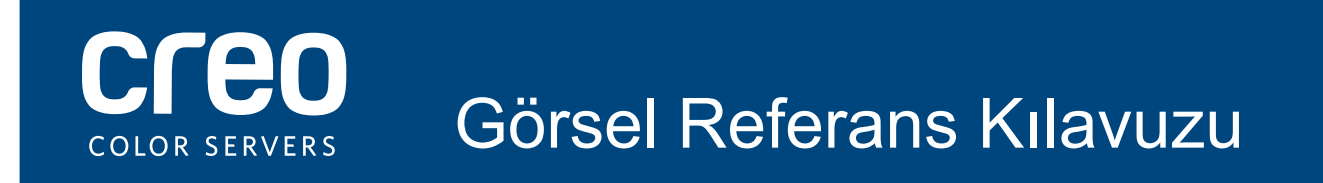

Xerox CX Yazıcı Sunucusu Xerox Color 550/560 Yazıcı Creo Color Server Technology hizmetidir

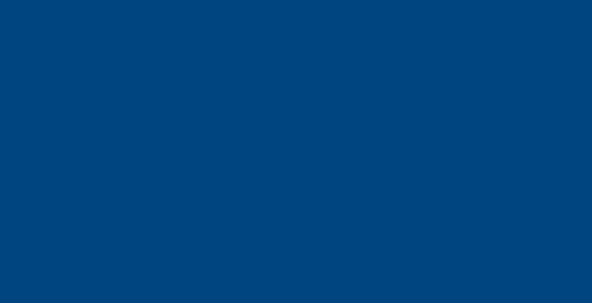

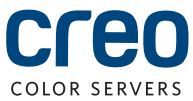

# CX yazıcı sunucusu bilgisayarı için kablo bağlantıları

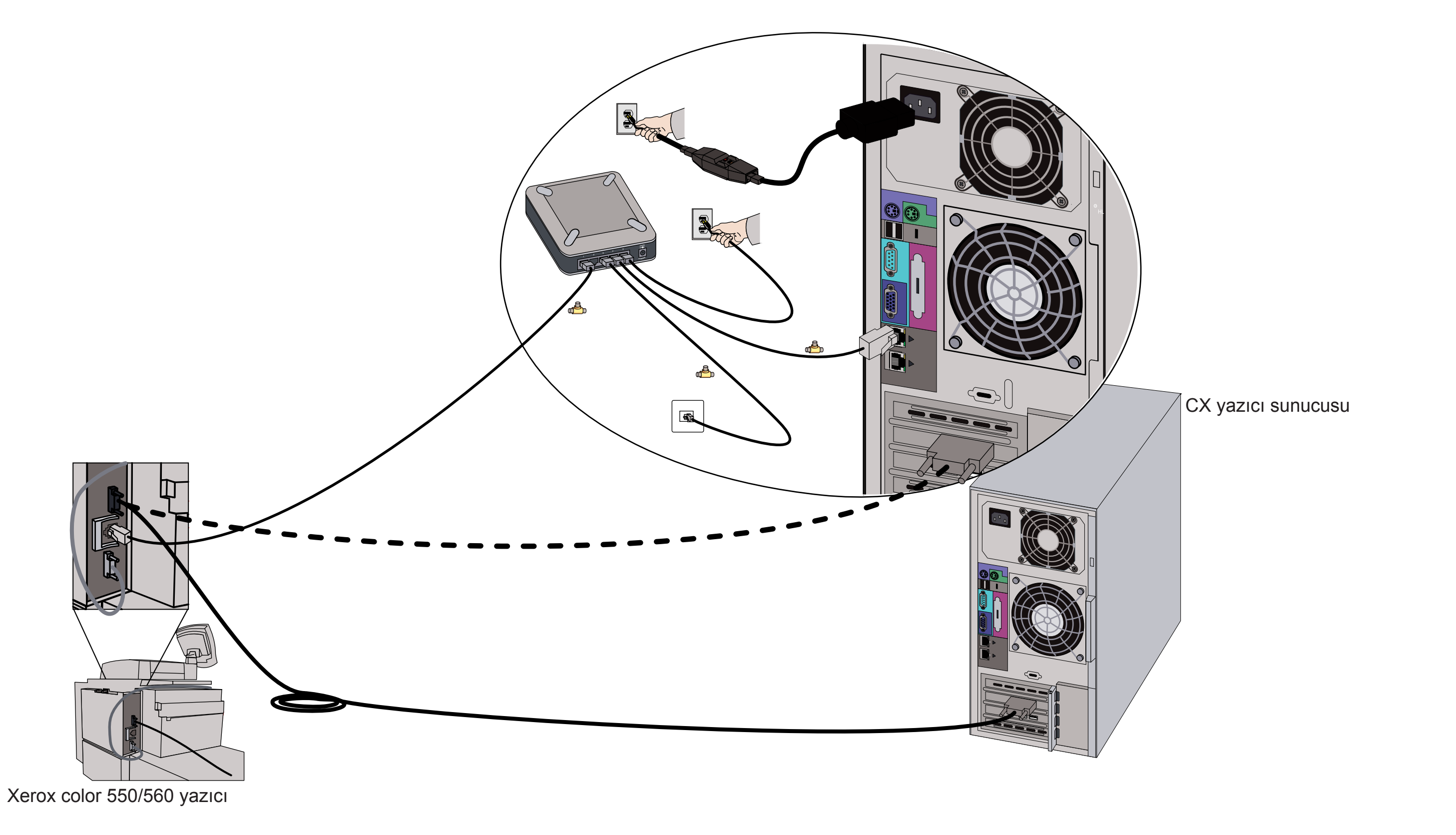

## CX yazıcı sunucusu için isteğe bağlı setler

CX yazıcı sunucusu her biri USB kilidi gerektiren dört adet isteğe bağlı set sağlar.

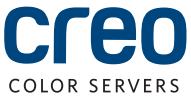

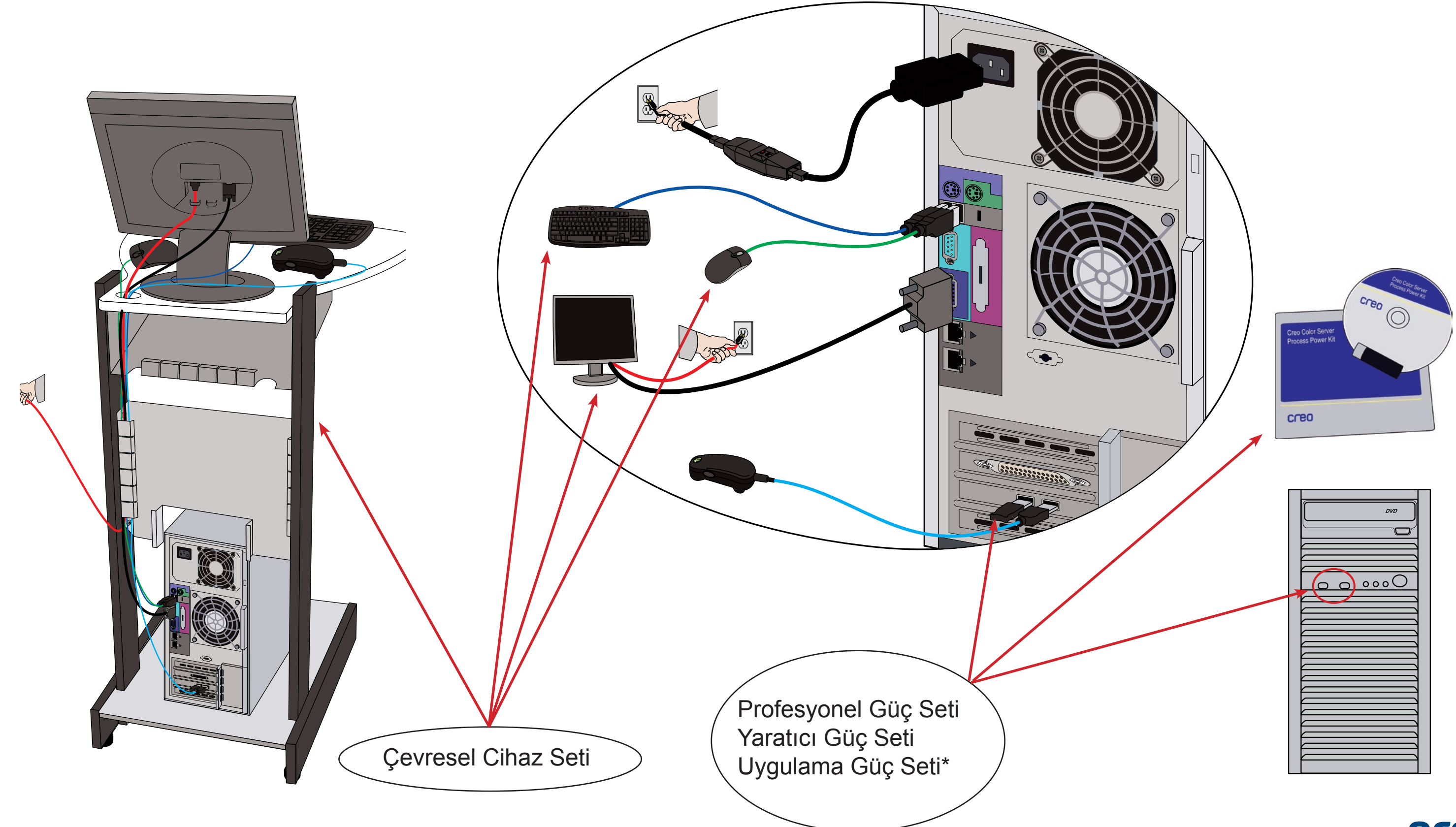

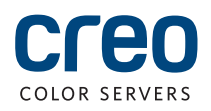

# CX yazıcı sunucusunu ve yazıcıyı açma

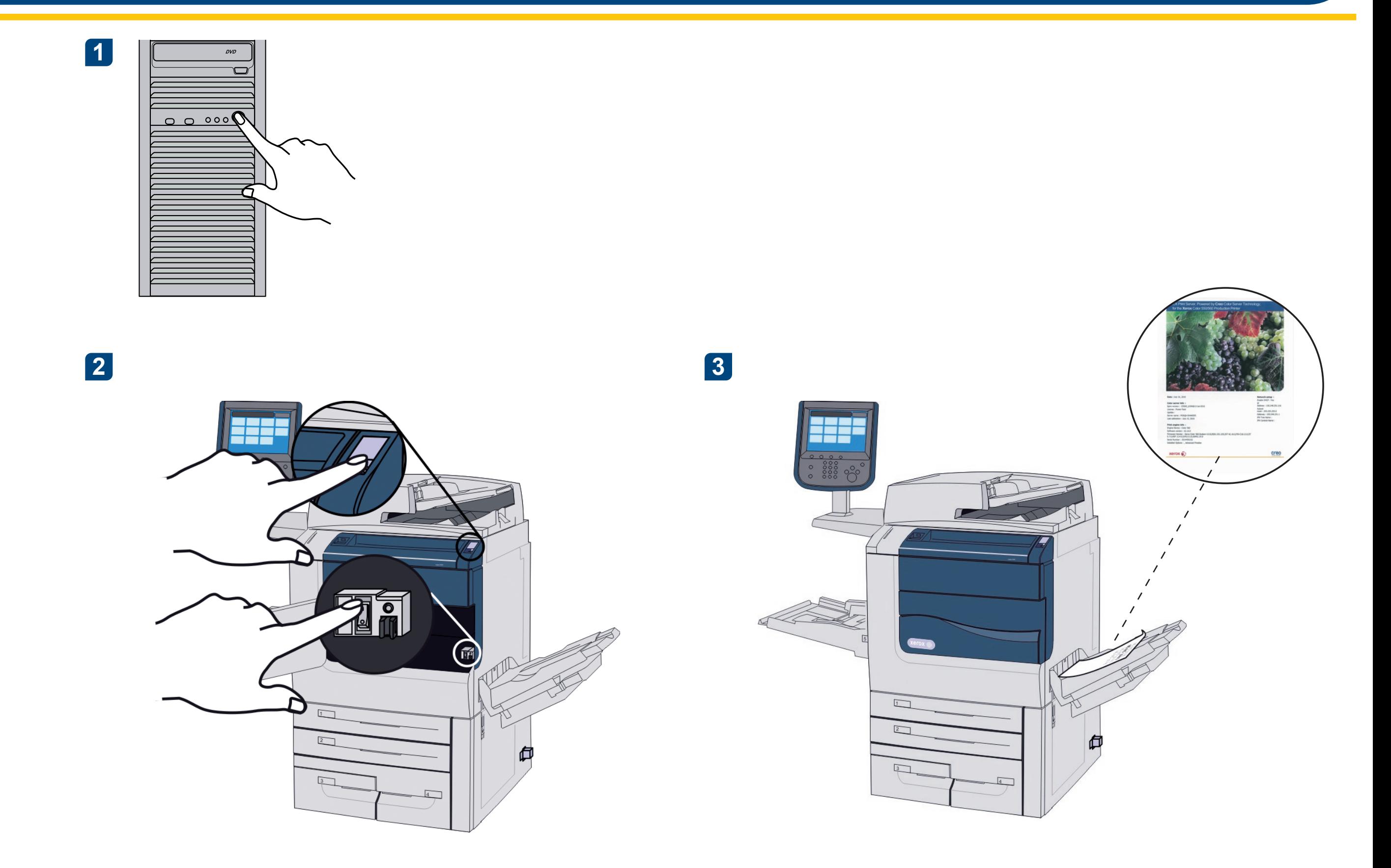

**3** DVD'yi takın ve .exe dosyasını çift tıklatın.

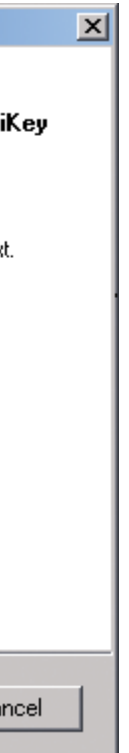

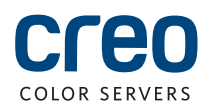

#### Uygulama Güç Seti'ni Yükleme

**1**

Bilgisayarınızda Yönetici olarak oturum açın.

**2** Yazılım dosyalarını alın. Preps\_6-0-0\_Win\_ **Installer.exe** dosyası DVD'de mevcuttur.

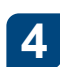

**kalar Yükle** düğmesini tıklatın ve yükleme işlemi tamamlanana kadar ekrandaki yönergeleri uygulayın.

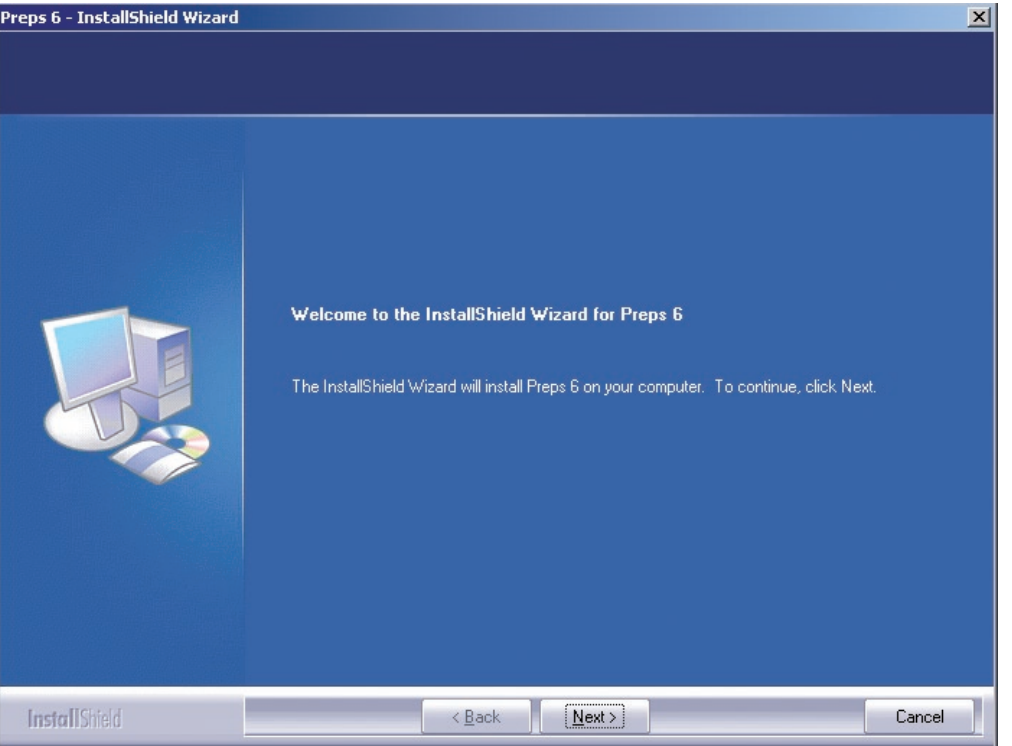

iKey sürücü Penceresi görüntülendiğinde yükleme işlemini **5** tamamlamak için lisans anahtarını girin.

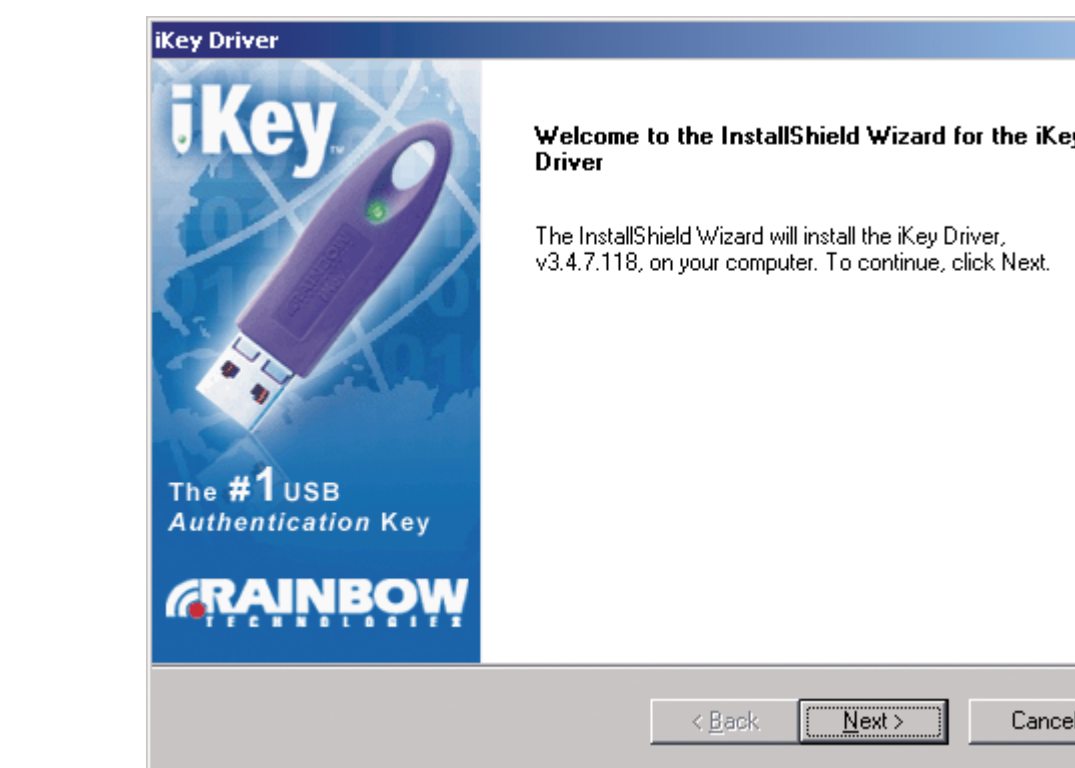

#### Ağ yazıcısını kurma - Windows Server 2008/2003/XP

Bu yordam Windows Server 2008, Windows Server 2003 ve XP'de uygulanır.

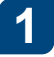

#### **Başlat > Ayarlar > Yazıcılar ve**

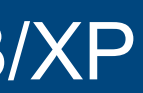

Fakslar seçeneğini belirleyin.

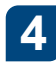

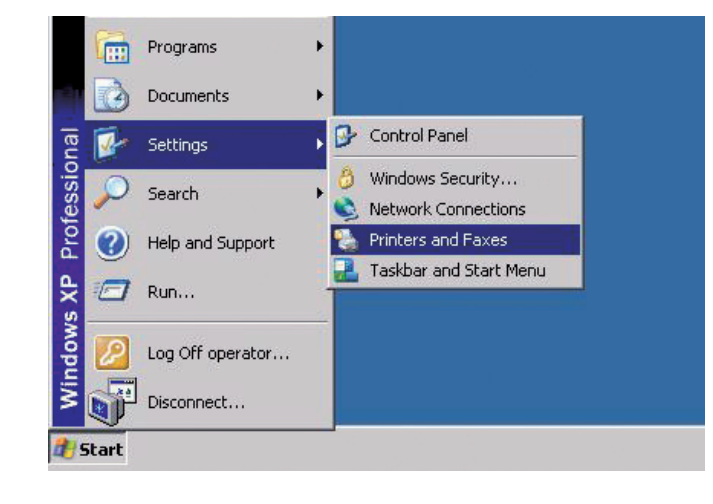

**4. Ağ Yazıcısı** seçeneğini belirleyin ve ardından *İleri* düğmesini tıklatın.

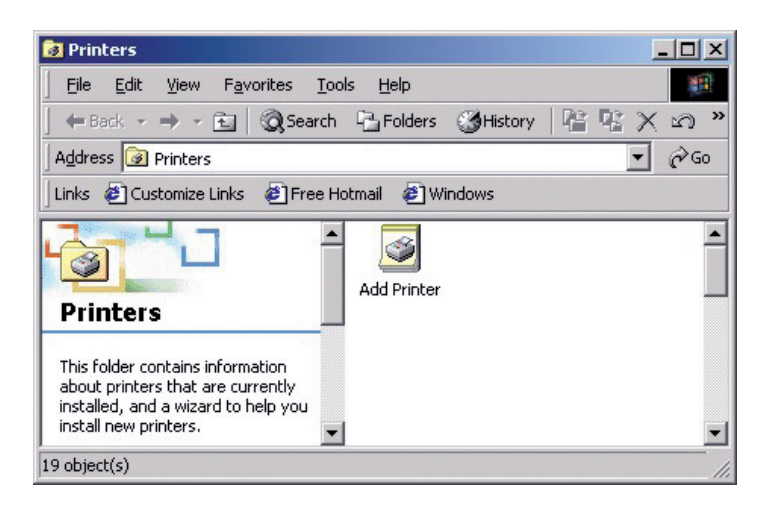

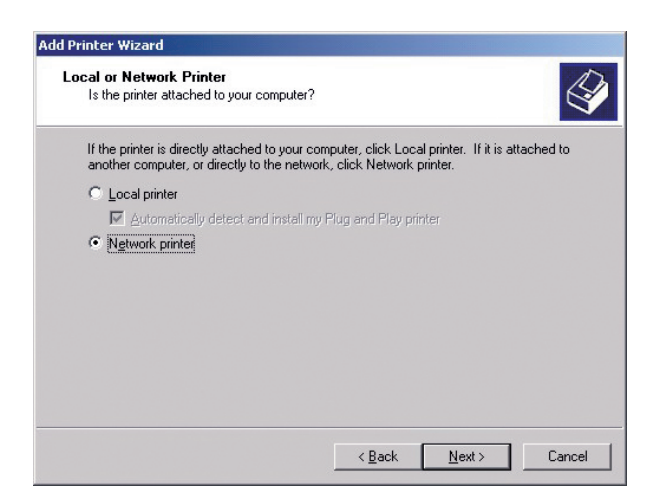

**2** Yazıcı Ekle seçeneğini çift tıklatın.

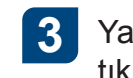

**3** Yazıcı Ekle Sihirbazı'nda **İleri** düğmesini .tıklatın

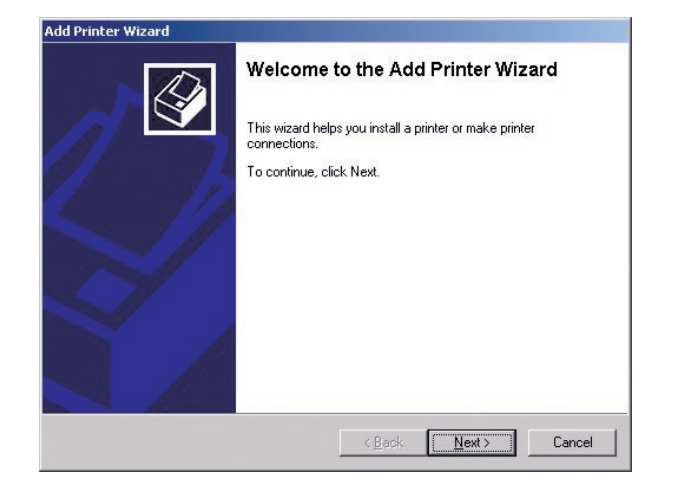

Bunun varsayılan yazıcı olmasını isteyip **8** istemediğinizi belirtin ve **İleri** düğmesini .tıklatın

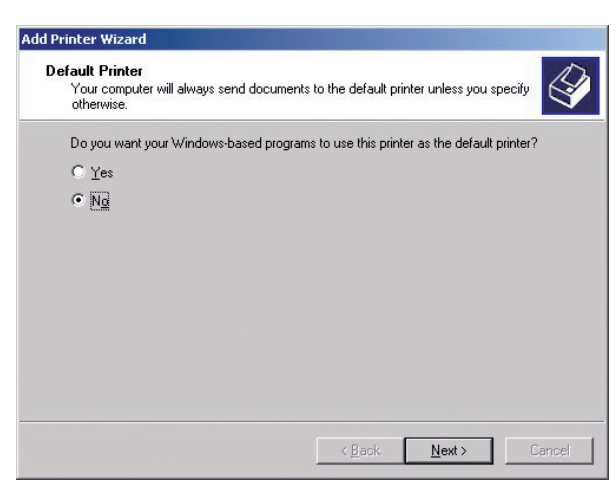

**6 Paylaşılan yazıcılar** alanında ağ yazıcılarının listesini görüntülemek için sunucu adını çift tıklatın.

- **5**
	- CX yazıcı sunucusu adını girin veya **İleri** düğmesini tıklatın ve sunucunun yerini .belirleyin

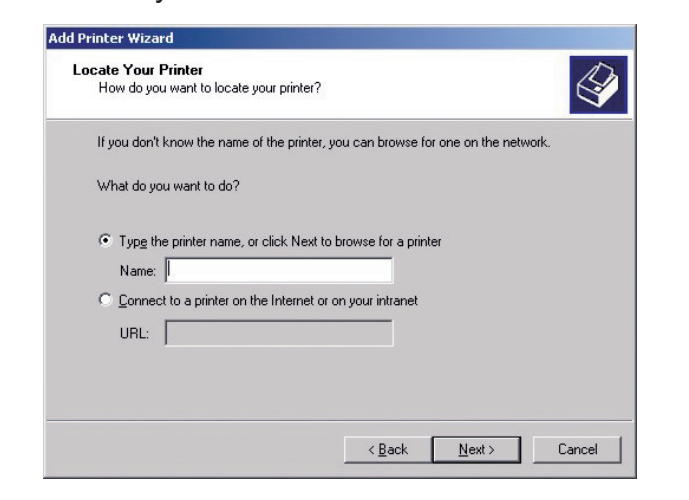

Ağ yazıcılarından birini seçin, ProcessPrint **7** gibi, ardından *İleri* düğmesini tıklatın.

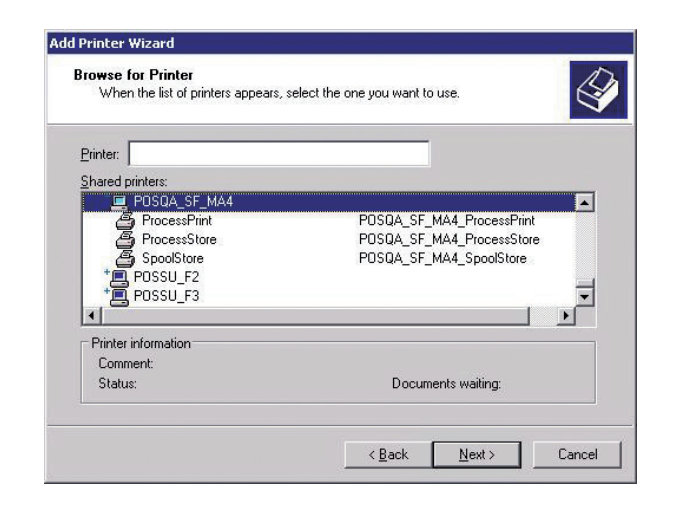

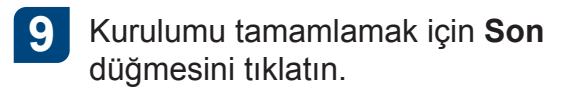

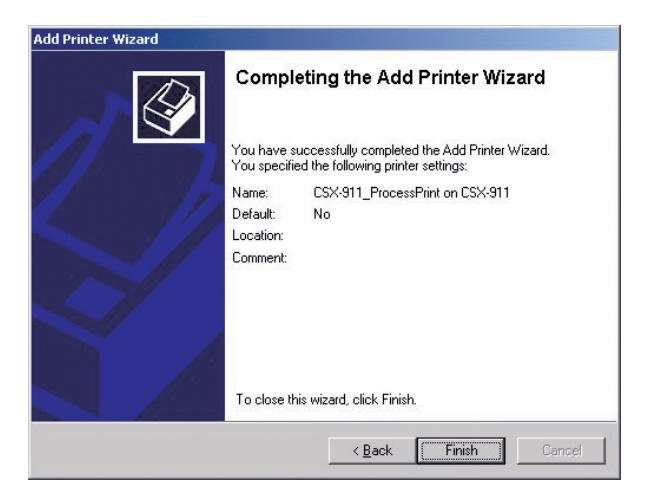

Not: Bir ağ yazıcısı eklediğinizde Yazıcı Sürücüsü vazılımı bilgisayarınıza yüklenir.

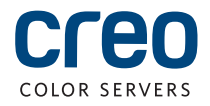

## Ağ yazıcısı kurma - Windows 7/ Vista

Bu yordam Windows 7 ve Vista'da uygulanır.

**Başlat** menüsünden Aygıtlar ve Yazıcılar seçeneğini belirleyin.

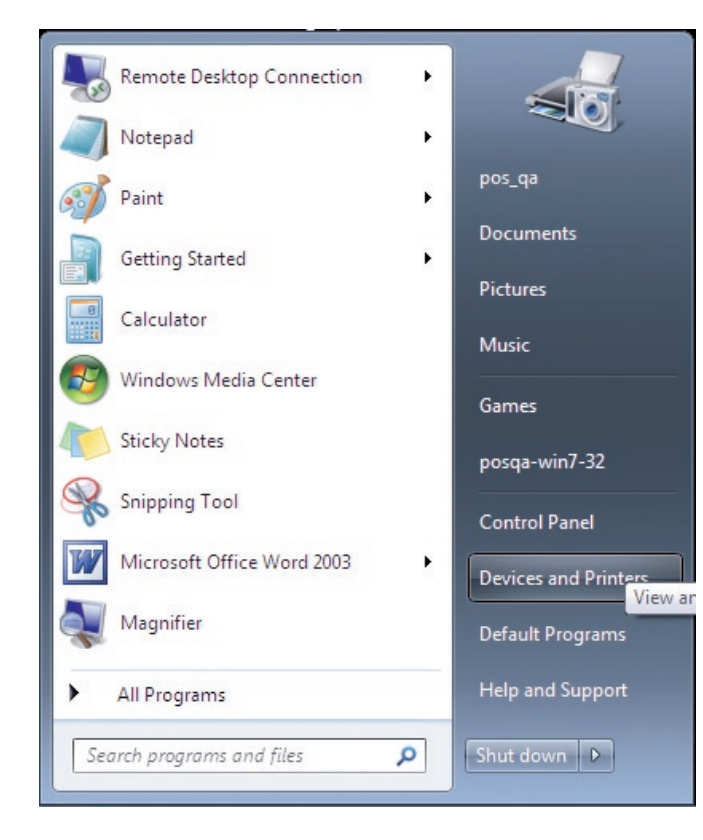

 $\overline{A}$ . **İstediğim yazıcı listede yok**'u seçin.

**5**

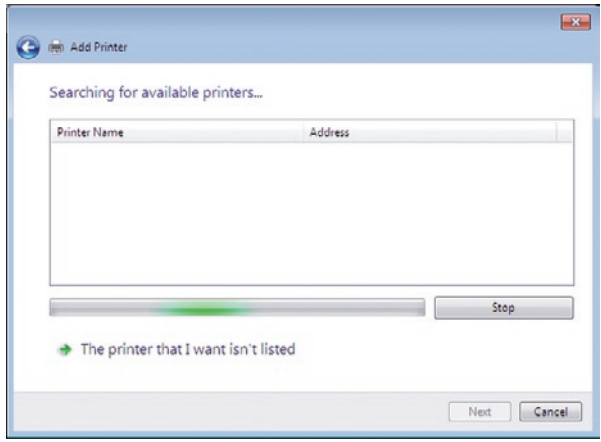

Paylaşılan bir yazıcıyı ada göre seç kutusuna CX yazıcı sunucusu adını girin ve **İleri** düğmesini tıklatın.

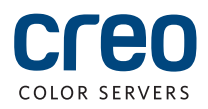

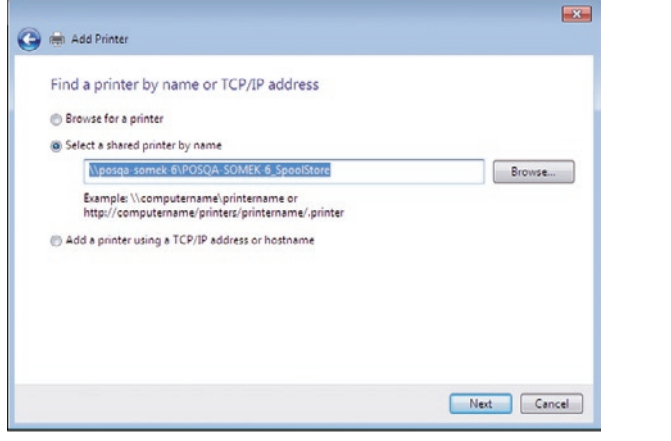

6 **ileri'yi** tıklatın.

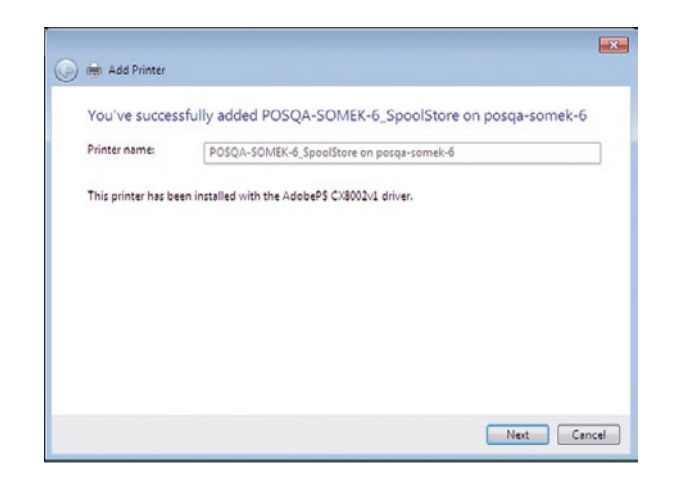

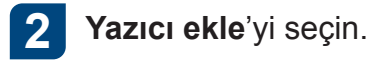

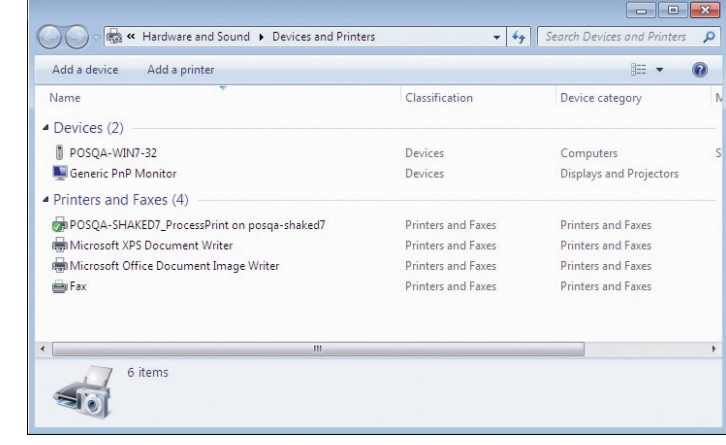

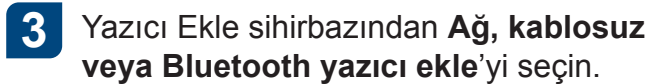

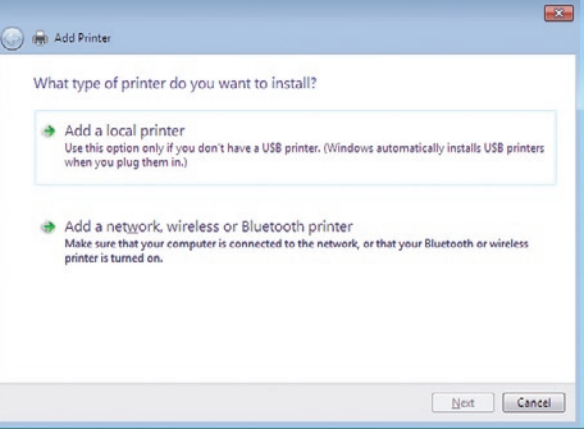

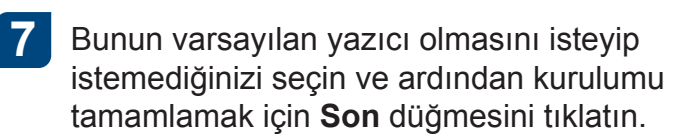

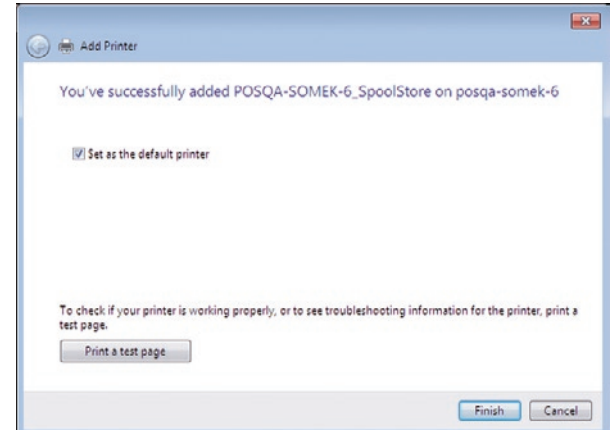

Not: Bir ağ yazıcısı eklediğinizde, Yazıcı Sürücüsü yazılımı bilgisayarınıza yüklenir.

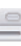

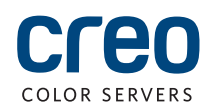

### Mac OS X 10.6.x üzerine Yazıcı Sürücüsü yazılımını yükleme

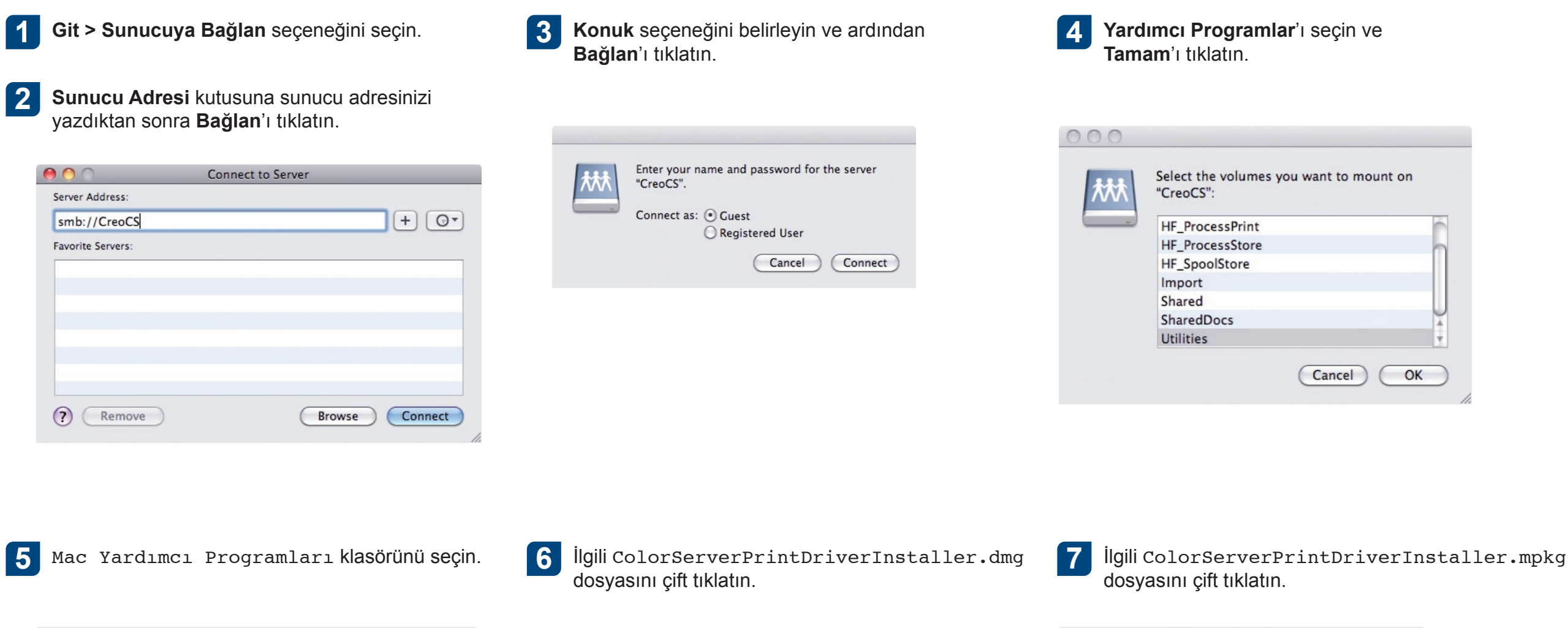

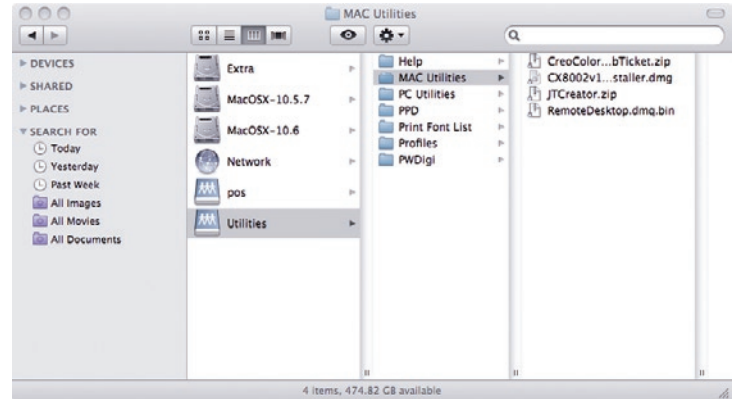

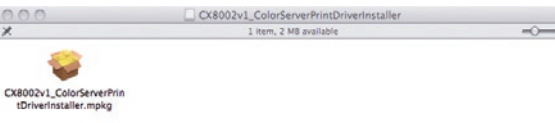

## Mac OS X 10.6.x üzerine Yazıcı Sürücüsü yazılımını yükleme (devamı)

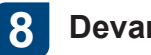

#### 8 Devam'ı tıklatın.

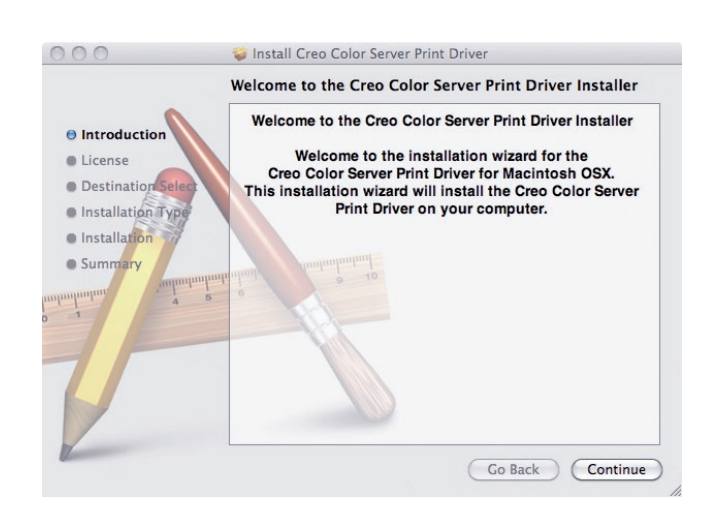

**10 pandicular** Pazılım Lisans Sözleşmesi penceresinde **10** Devam seçeneğini tıklatın.

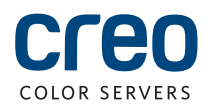

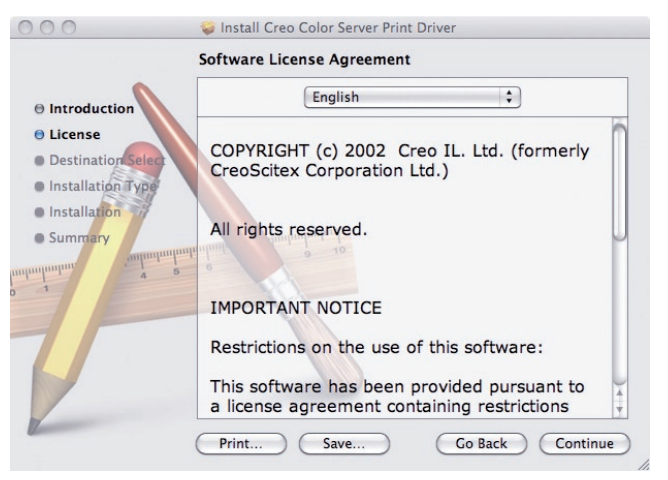

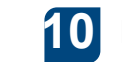

Kabul ediyorum seçeneğini tıklatarak yükleme yordamına devam edin.

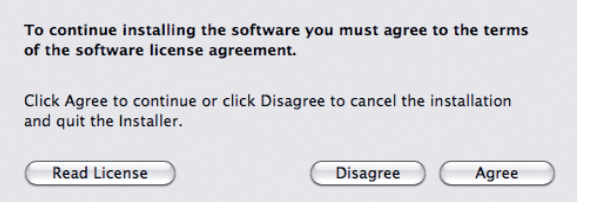

#### **11**

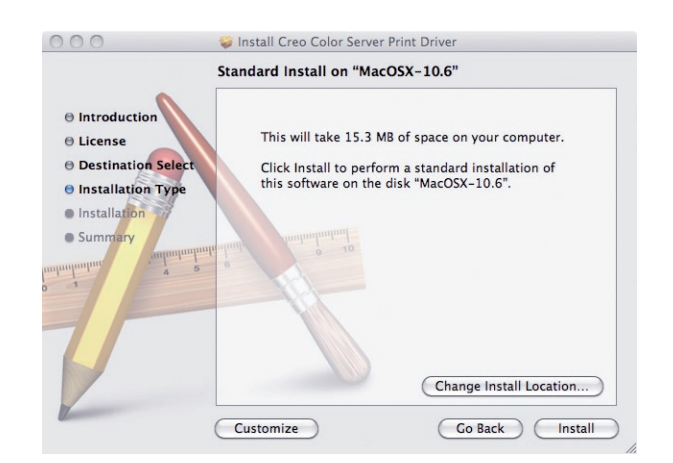

**12** Adınızı (gerekliyse) ve şifrenizi yazıp **13 13 13** Tamam'ı tıklatın.

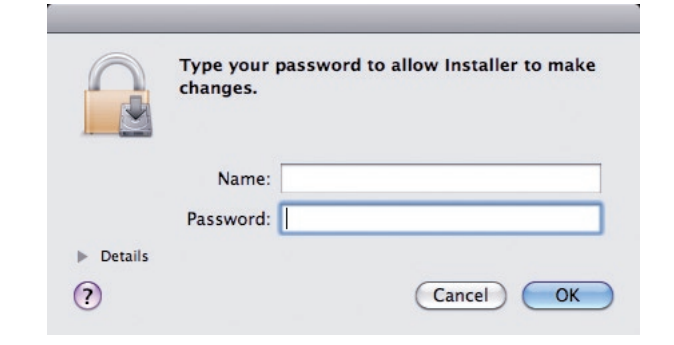

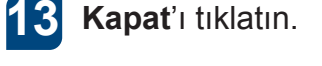

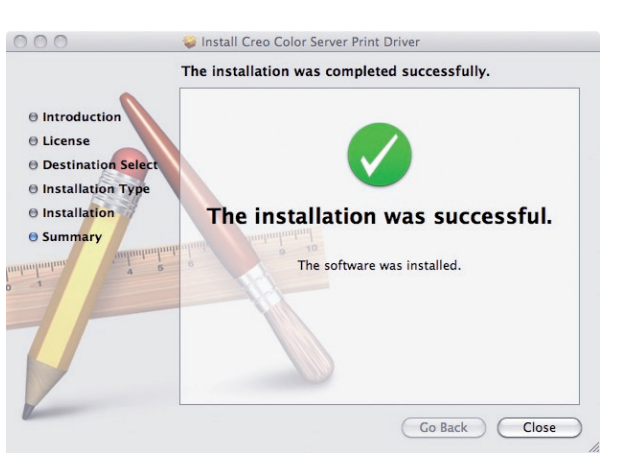

Yazıcı Sürücüsü yazılımı yüklenir.

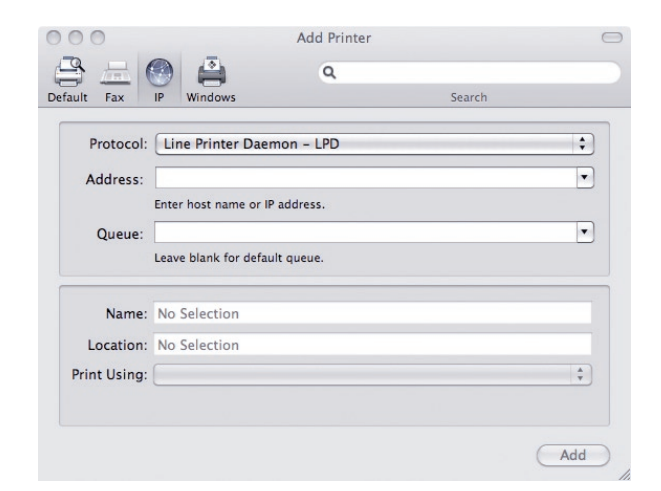

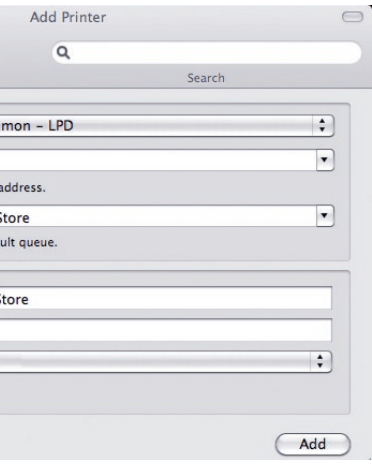

Yeni yazıcı eklenecektir.

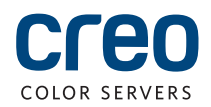

## Bir yazıcıyı Mac OS X 10.6. x üzerinde Yazıcı Sürücüsü yazılımı ile tanıtma

Yazıcı Sürücüsü yazılımının yüklenmesi sırasında PPD dosyası otomatik olarak bilgisayarınıza kopyalanır. :**Gereksinimler**

Bu yordamı uygulamadan önce aşağıdaki bilgileri hazır bulundurun:

- CX vazıcı sunucunuzun IP adresi ve bilgisayar adı
- Yazıcı Sürücüsü yazılımıyla birlikte kullanmak istediğiniz sanal yazıcının adı
- Mac bilgisayarınızda Sistem Tercihleri penceresini **1** açın ve Yazıcı ve Faks seçeneğini çift tıklatın.

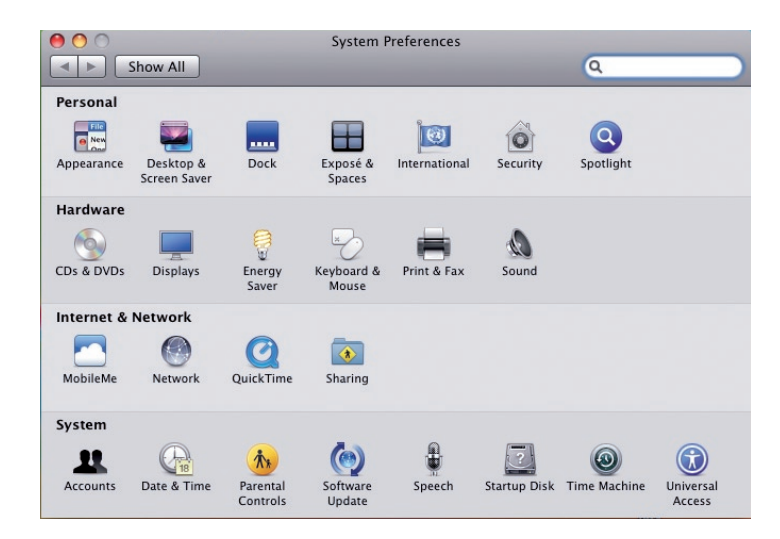

**2** Yazıcı ve Faks penceresinde Ekle (+) düğmesini .tıklatın

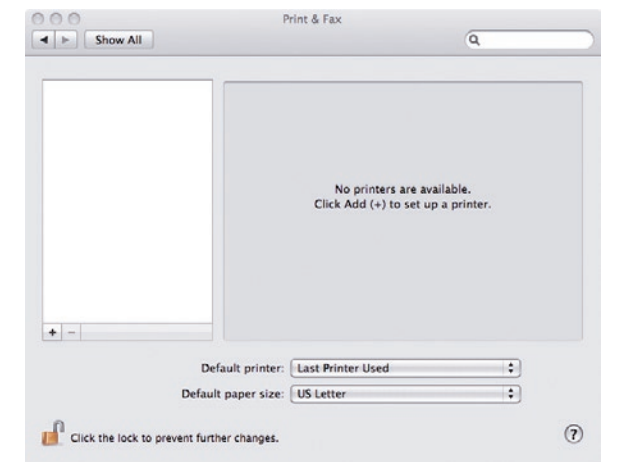

- Yazıcı Ekle penceresinde aşağıdaki **3** bilgileri girin:
	- Adres kutusunda CX yazıcı sunucunuzun ana bilgisayar adını (veya IP adresini) girin.

**Kuyruk** kutusunda CX yazıcı sunucunuzun ismini ve Yazıcı Sürücüsü yazılımı ile birlikte kullanmak istediğiniz sanal yazıcının tam adını, CreoCS Process gibi, yazın.

- **Ad kutusunda Kuyruk kutusuna** girdiğiniz adın aynısını girin.
- Kullanılacak Yazıcı listesinde Diğer öğesini seçin.

**Z.** en.1proj klasörünü Kitaplık/Yazıcılar/PPDS/İçindekiler/Kaynaklar yolunu izleyerek yerleştirin; Europe-A4 veya US-Letter klasörlerinden birini seçin ve ardından PPD dosyasını seçin.

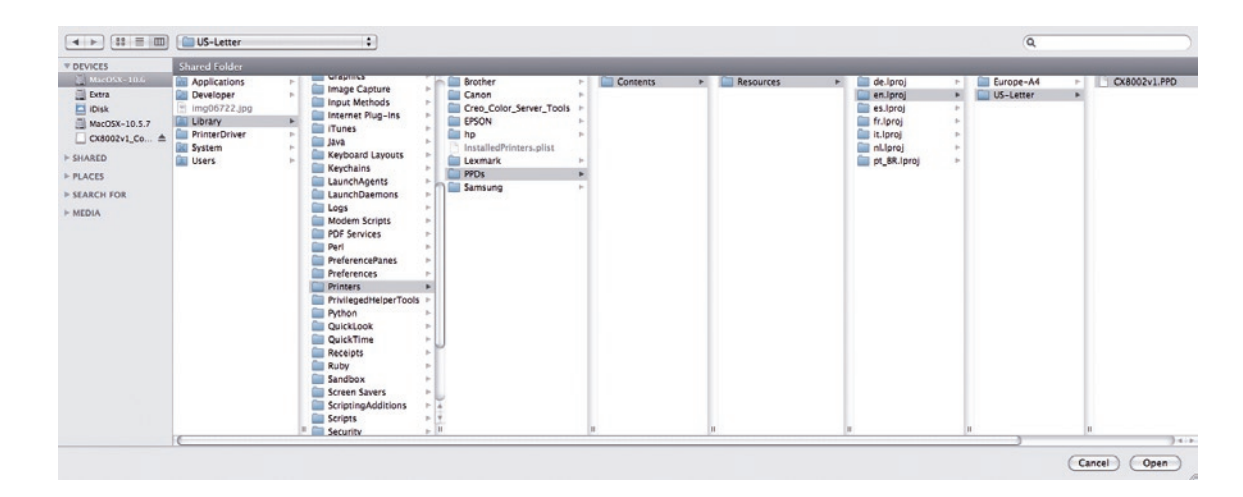

**.5** Aç'ı tıklatın.

6 Ekle'yi tıklatın.

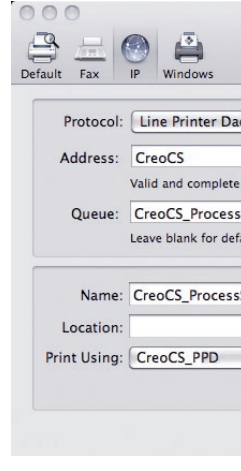

#### Bir yazıcıyı Mac OS X 10.6. x üzerinde Yazıcı Sürücüsü yazılımı ile tanıtma (devamı)

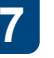

Yazıcı ve Faks penceresinde yazıcıyı seçin ve Yazdırma Kuyruğunu Aç düğmesini tıklatın.

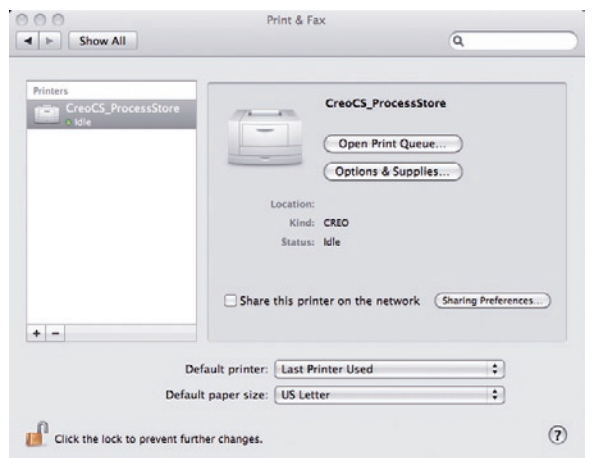

 **8** Yazıcı Kurulumu seçeneğini tıklatın.<br>**19 Yazıcı Arazıcı Arazıcı 9** Yardımcı Program'ı tıklatın ve ardından Yazıcı

Yardımcı Programını Aç düğmesini tıklatın.

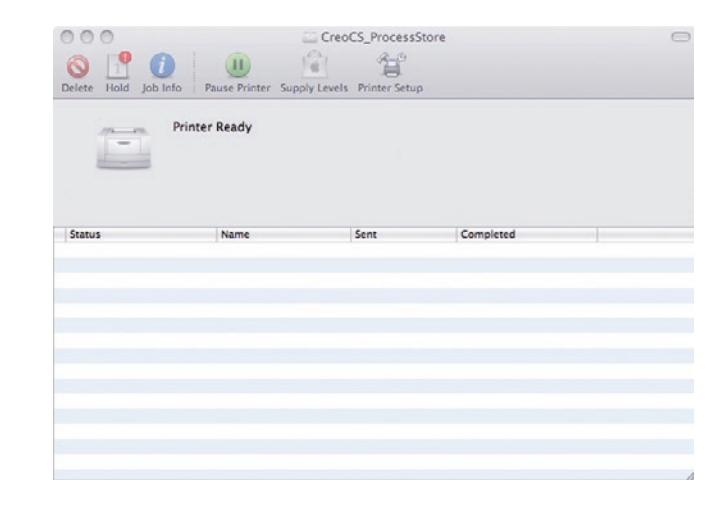

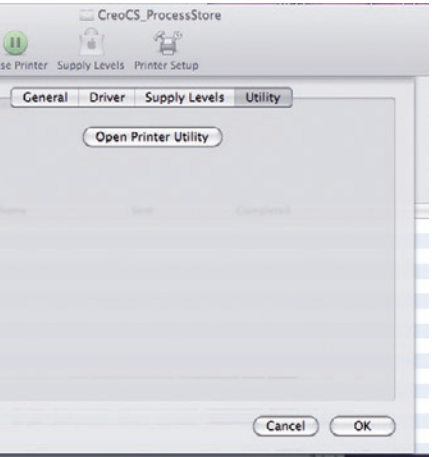

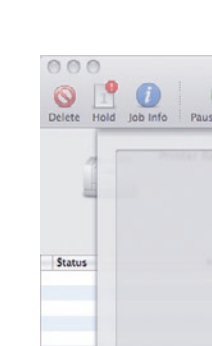

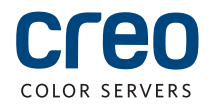

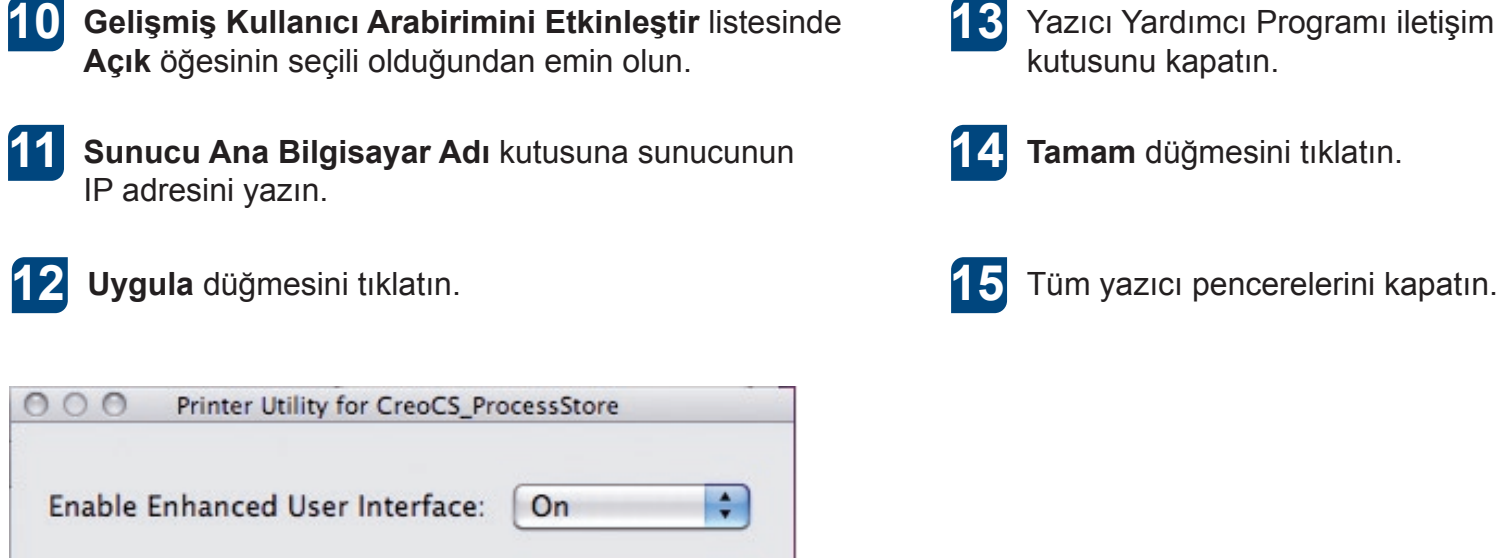

Apply

Server Hostname:

13 Yazıcı Yardımcı Programı iletişim kutusunu kapatın.

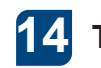

14 Tamam düğmesini tıklatın.

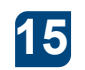

Creo Markalı Ürünler hakkında daha fazla bilgi edinmek için yerel temsilciniz ile irtibata geçin veya www.creoservers.com adresini ziyaret edin.

**Kuzey ve Güney Amerika** 

**İsrail** Ha'Tnufa 7 St. P.O. Box 10193 Petach Tikva 49002, Israil .+972.3.916.7222T .+972.3.928.6000F info@creoservers.com

42-06A Bell Blvd. Box 101 Bayside, NY 11361, ABD T.+1.866.793.4178 info-us@creoservers.com

#### **EMEA** ve Asya Pasifik Rue Général de Gaulle 62 B-1310 La Hulpe, Belgium T.+32.2.352.2878

.+32.2.357.3111F

info-eu@creoservers.com

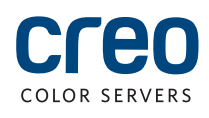